# Radio menu

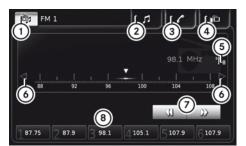

- (1) To select a waveband
- ② To call up the previous media display
- 3 To call up the previous telephone display
- 4 To call up the previous Apps display
- To call up the list of stations
- To set the frequency manually
- Automatic station search
- Station presets

# Setting the waveband

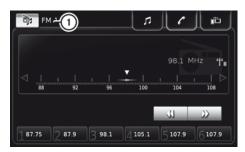

- ▶ Select (1).
- ▶ Select the desired waveband.

# Selecting a station

# Setting stations using the frequency

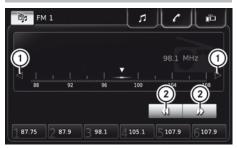

- ▶ Select the desired waveband (> page 17).
- ► To change the frequency in increments: select ①.

٥r

► To start automatic station search: select ②.

The next available station is played.

# Selecting a channel from the channel list

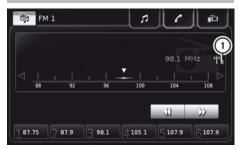

- ▶ Select the desired waveband (▷ page 17).
- ▶ To call up the station list: select ①.
- ▶ Select the desired station in the list.

#### Selecting a preset station

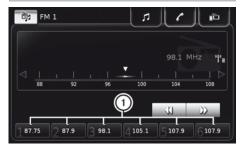

- ▶ Select the desired waveband (▷ page 17).
- ▶ Select desired stored station (1).

#### Storing a station

#### Storing stations manually

- ▶ Select the desired waveband (▷ page 17).
- ▶ Select the desired station (▷ page 17).
- ▶ Select desired preset position ① and press and hold.

The station is stored under the selected preset.

# Storing stations automatically

For each AM, FM and DAB waveband, there is an automatic station memory (AM-AST, FM-AST and DAB-AST).

The Autostore function (AST) automatically preassigns stations with adequate reception to the six available station presets of the AST areas. The radio stations are arranged in order of reception quality.

- ► Select the desired AST area (> page 17).
- ► Select **AST**.

The six radio stations with the strongest reception quality are searched for and automatically stored.

# **Setting radio options**

The broadcasters can provide inaudible additional information with the Radio Data System (RDS).

When the traffic reports (TA) function is activated, the multimedia system switches to a station broadcasting traffic reports for the duration of a traffic report:

- if a station without traffic reports is switched on
- if another audio source is switched on

When RDS is enabled, the radio attempts to secure optimal reception also using alternative frequencies (AF). Regional programmes are also taken into account. The switching behaviour is also affected by environmental conditions and by the reception and may therefore change.

Poor reception conditions could lead to undesired and disruptive frequency changes. In this case, deactivate AF station tracking.

The following options are available:

- Alternative frequency search
- Show radio text
- Regional programme
- · Show traffic announcements
- ▶ In radio mode: press the 🐉 button.
- ► Select Radio options.
- ► Select the desired option.

The **▼** tick indicates the activated option.

# Media menu

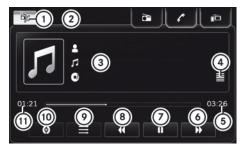

- (1) To select the media source
- (2) Current media source
- 3 Media information (artist/track/album)
- 4 To display track list/media information
- (5) Remaining time
- 6 Next track/fast forward
- 7 To pause/start
- (8) Previous track/fast rewind
- To activate/deactivate random playback
- To repeat track/list/album
- ① Time played

# Selecting the media source

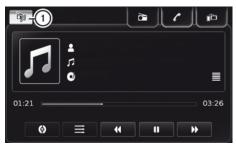

- ► Select ①.
  The available media sources are displayed.
- ► Select the preferred media source.

#### About MirrorLink™

MirrorLink® is a standard for the connection between the multimedia system and your mobile phone. With MirrorLink®, the content of the display on your mobile phone can be displayed in the multimedia system. Audio content from your mobile phone can also be played back in the multimedia system.

MirrorLink™ is available for mobile phones with the "Android" operating system. The availability of MirrorLink® and MirrorLink® Apps may vary according to the country. Whether buttons are supported in the vehicle depends on the mobile phone and the Apps available.

The respective provider is responsible for the application and the associated services and content.

While the vehicle is in motion, some applications are deactivated.

# Connecting a mobile phone via MirrorLink™

#### Prerequisites

- The mobile phone must support MirrorLink™ version 1.1.
- A MirrorLink<sup>™</sup> certified App must be installed on the phone. An Internet connection is necessary for regular updates.
- The full range of functions for MirrorLink™ is only possible with an Internet connection.
- The mobile phone is connected to the USB port on the multimedia system via a suitable cable
- The mobile phone must be connected to the multimedia system via Bluetooth<sup>®</sup> for the telephone functions.
- ► Activate MirrorLink™ on the mobile phone (see the manufacturer's operating instructions).
- ► Connect the mobile phone using a suitable cable to the USB port.
- Connect the mobile phone to the multimedia system via Bluetooth<sup>®</sup> (▷ page 13). MirrorLink<sup>™</sup> starts automatically. Apps that have been certified for MirrorLink<sup>™</sup> are displayed on the multimedia system screen.

Only one mobile phone at a time can be connected via MirrorLink  $^{\text{TM}}$  to the multimedia system.

# Calling up MirrorLink™ Apps

- ► In the start menu, select MirrorLink™.

  The available Apps are shown in the multimedia system display.
- ► Select the desired App.

# About Apple CarPlay™

iPhone<sup>®</sup> functions can be used via the multimedia system using Apple CarPlay™.

Only one mobile phone at a time can be connected via Apple CarPlay  $^{\text{TM}}$  to the multimedia system.

When Apple CarPlay<sup>TM</sup> is in use, various functions of the multimedia system, e.g. telephony, and the Bluetooth<sup>®</sup> Audio and iPod<sup>®</sup> media sources, are not available.

The availability of Apple CarPlay $^{\text{TM}}$  may vary by country.

The respective provider is responsible for the application and the associated services and content.

# Connecting iPhone<sup>®</sup> via Apple Car-Play<sup>™</sup>

#### Prerequisites

- Apple CarPlay<sup>™</sup> is available starting from Apple<sup>®</sup> operating system iOS version 8.3
- The full range of functions for Apple CarPlay™ is only possible with an Internet connection
- The mobile phone is connected to the multimedia system using a suitable cable
- ► Activate Apple CarPlay™ on the mobile phone (see the manufacturer's operating instructions).
- Connect the mobile phone to the USB port using a suitable cable. Apple CarPlay™ starts automatically.

# Legal information

# Internet

Further information about Mercedes-Benz vehicles and about Daimler AG can be found on the following websites:

http://www.mercedes-benz.com

http://www.daimler.com

# **Editorial office**

You are welcome to forward any queries or suggestions you may have regarding these Operating Instructions to:

Daimler AG, HPC: CAC, Customer Service, 70546 Stuttgart, Germany

<sup>©</sup> Daimler AG: not to be reprinted, translated or otherwise reproduced, in whole or in part, without the written permission of Daimler AG.

# Vehicle manufacturer

Daimler AG Mercedesstraße 137 70327 Stuttgart Germany

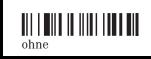

Order no. 6462 3257 02 Part no. ohne Edition 03-17